## **How to Schedule a Nursing Advising Appointment**

- If you have any problems please call our main office number 865-974-7606
- Log in to MyUTK and go down to the bottom of your main page. In the box called UTK Student Academic Links you will see a link for GradesFirst. Click that link and it will take you to your home page in the GradesFirst system.

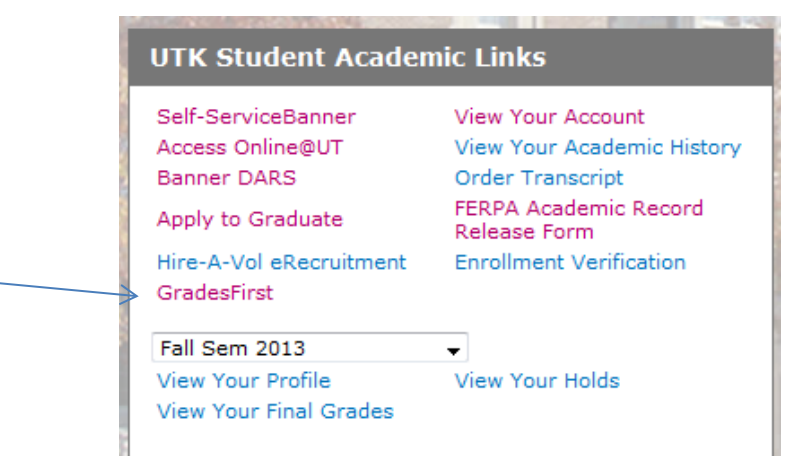

• On your home page you will see a button on the right-hand side that says Appointments for Advising or Other Academic Help. Click this button.

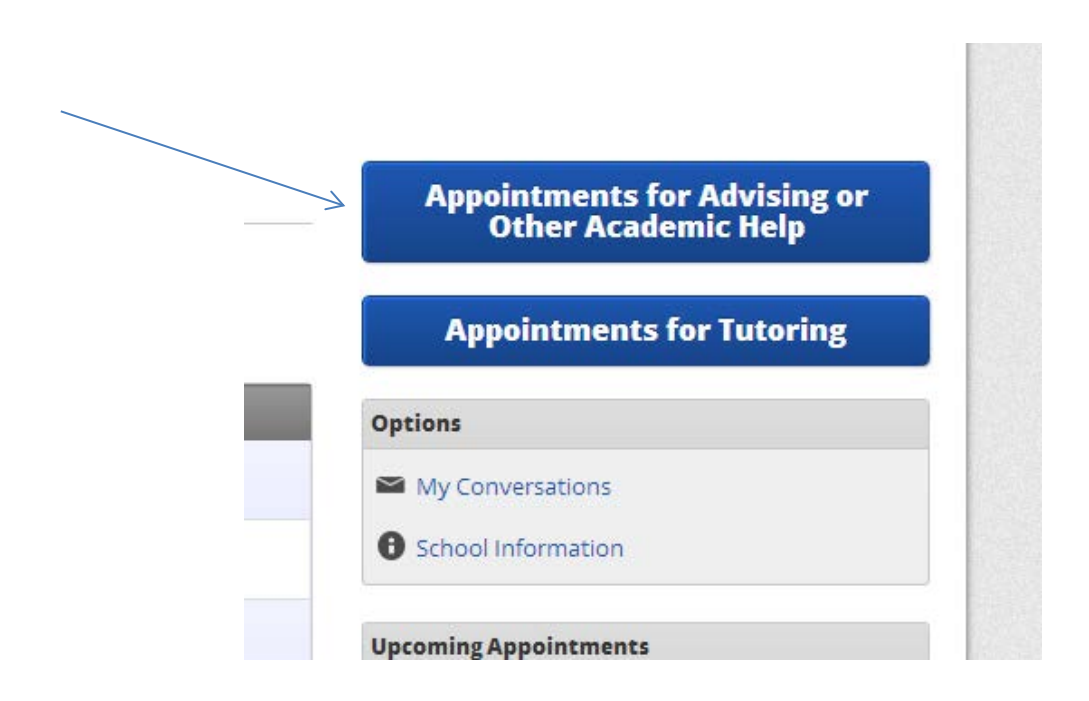

• On the next page you will be prompted to select a reason for your advising appointment. Please choose Nursing Advising.

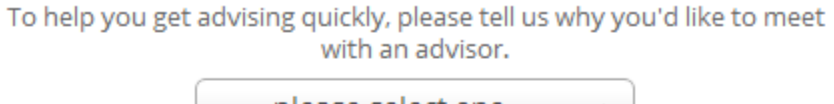

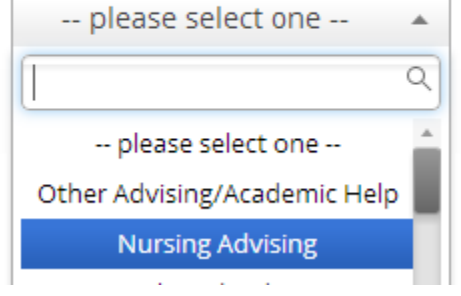

• Next you will be given another set of options. Choose Nursing Advising.

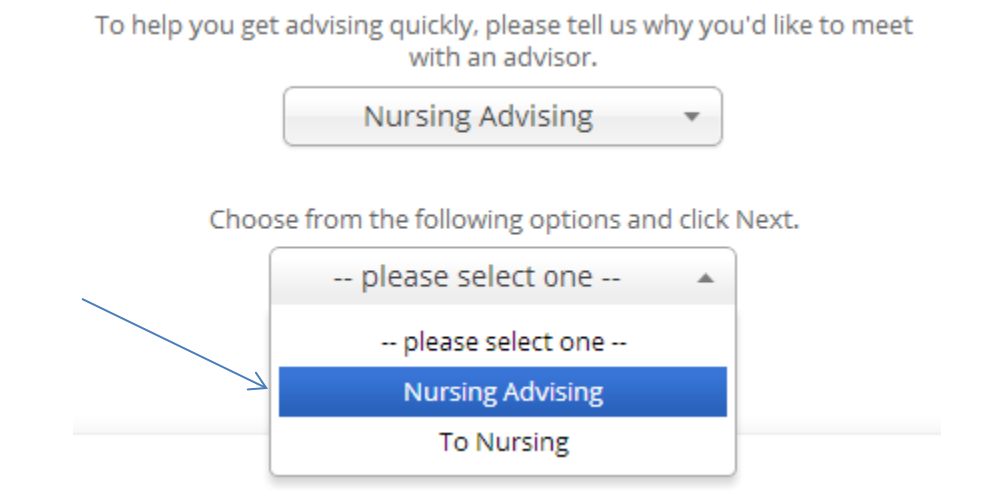

• Once you have selected both of these options a Next button will appear for you to move to the next step.

• In the location dropdown, choose the location – Nursing Advising – 203 Nursing Building.

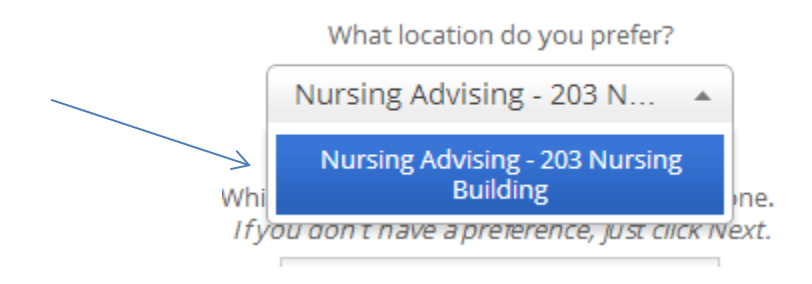

• Choose from the advisors listed in the dropdown box or click Next if you don't have a preference.

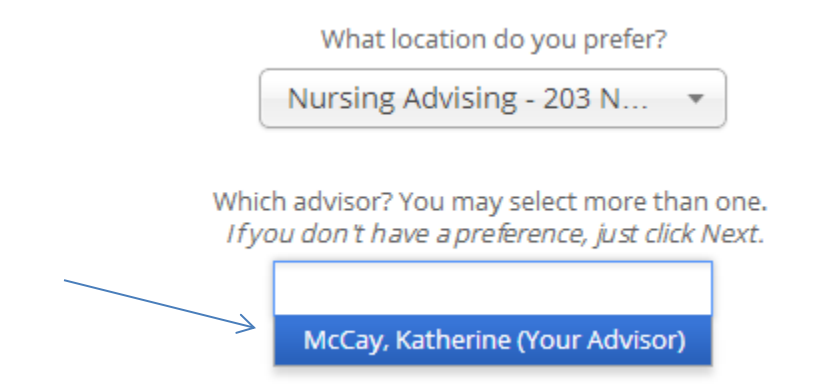

• You can choose multiple advisors. **However, we strongly encourage you to only choose one name at a time because it can take a long time to load the availabilities for more than one advisor.** You can always use the Back button to go back and choose a different advisor if the times don't work for the first one.

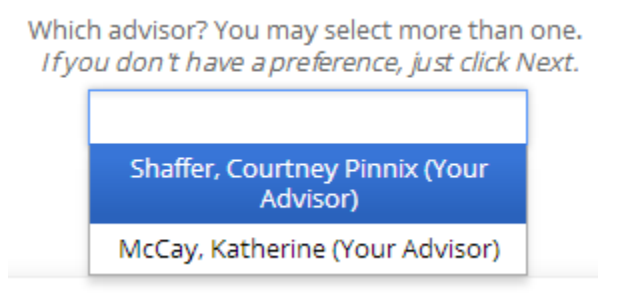

- If any of the advisors are listed as your advisor in Banner you will see that information in parentheses next to the advisor's name in the box.
- Once you click Next you will see a grid with that advisor's available appointments. If you don't see any appointment times click the Next Week arrow.

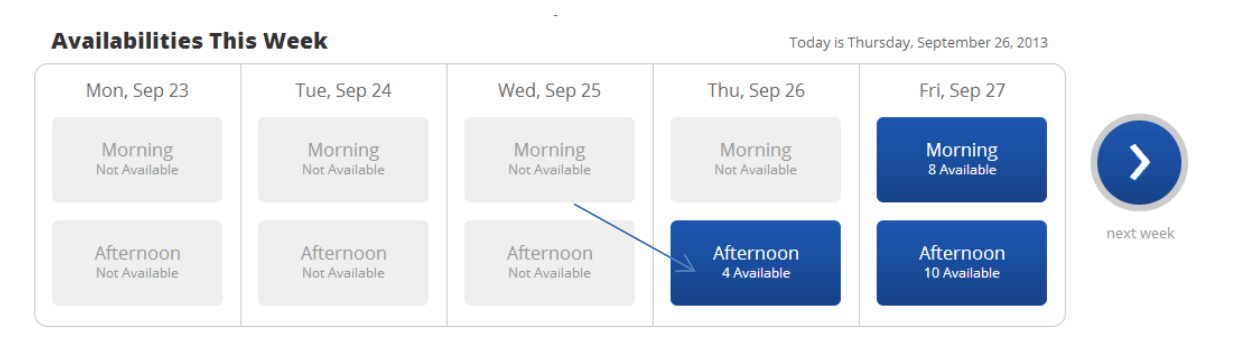

- Click on the box for the morning or afternoon of the day you are interested in to see the available times. You can use the arrows to move to the next week. **Important: Most advisors to not have availabilities more than 3-4 weeks from the current date.**
- Once you can see the available appointment times click on the one you want to schedule and then click Next.

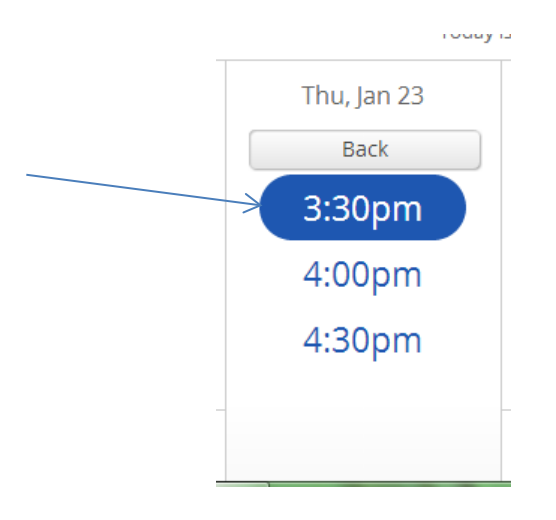

• The details of your appointment will appear on the screen as shown below.

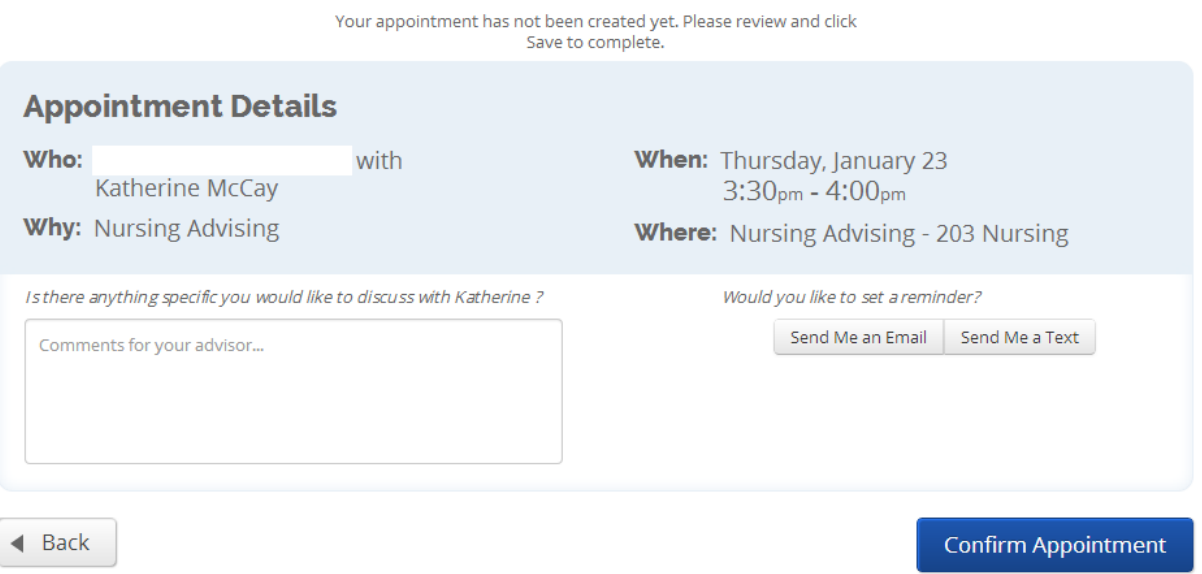

• If you would like to receive an email reminder click on that button. This email will go to your UTK email address. If you would like to receive a text reminder click on that button as well. If your cell phone number is not in the system you will be prompted to enter it. If it is in the system you will be prompted to confirm it. Please enter the phone number with the area code and using dashes (e.g., 865-555-1212). **We recommend you choose a least one reminder type before saving your appointment.**

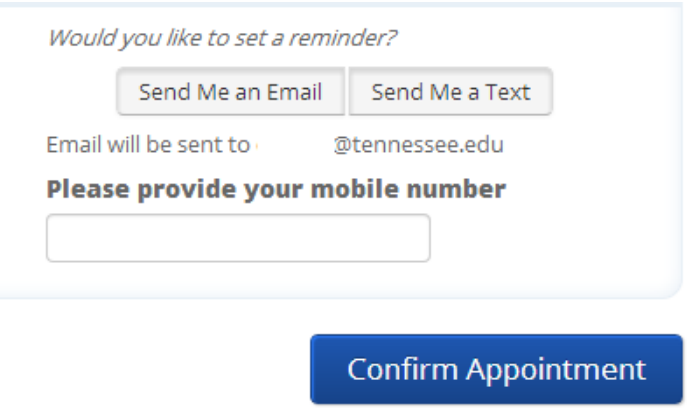

• Once you have entered this information and confirmed that the date and time of the appointment are the ones you would like, click Confirm Appointment to schedule the appointment.